## Key Points for Infinite Campus Transition

## How To Take Attendance Spring 2014

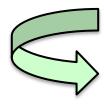

## **Taking Attendance in Campus Instruction**

- 1. Log into Infinite Campus.
- 2. Click on the nine little boxes at the top right of the page next to "Log Off."
- 3. Click on *Campus Instruction*.
- 4. Select **<ATTENDANCE>** on the left side of the screen.
  - a. You have two options for taking attendance: using a student roster or a seating chart. The default view is *ROSTER*. Click *SEATING CHART* to switch to a seating chart view (see information below.)
  - b. For each student, you will select:
    - i. P = Present (default)
    - ii. A = Absent
    - iii. T = Tardy

\*Totals will automatically add as you enter information and can be seen at the top of each column per class/roster. Attendance office staff will enter the excuse codes for student absences; those will show up in the fourth column of the roster view in green.

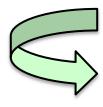

## **Creating Seating Charts in Campus Instruction**

- 1. Once you are logged into *Campus Instruction*, select <**ROSTER**> on the left side of the screen.
- 2. Under Roster, click on **<SEATING CHARTS>**.
- 3. Click on **<NEW>** at the top left of the screen.
- 4. Fill in any pertinent information (i.e. Seating Chart Name) then click **CREATE CHART**> at the bottom of the screen.
- 5. Click anywhere on a box, hold, and drag to the appropriate location. You do not have to set students up in straight rows or columns; you may move them in any way you'd like.
- 6. If you need more room for your seating chart, click on **EXPAND WORKSPACE**> at the top of the screen.
- 7. When your seating chart is set, click **SAVE**> at the top left of the screen.